## How to scan a 3D image

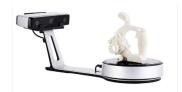

- **1.** Make sure the scanner is on by holding the power button until it turns blue.
- 2. Place your item on the scanner.
- 3. Open the EXScan icon on the desktop. (Fig. 1)
- 4. Choose the Einscan SP icon. (Fig. 2)
- 5. Open up a New or Existing Work. (Fig. 3)
- **6.** You can choose a Texture Scan or a Non Texture Scan. The 3D printer will not recognize texture, but either choice will scan well. (Fig. 4)
- 7. At this point, we strongly recommend watching the short Youtube Video Tutorial we have linked on the desktop. This is an excellent tutorial that explains how to use this scanner in a very accessible way. (Fig. 5)

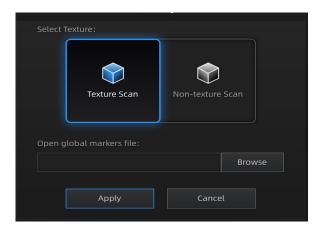

Figure 4

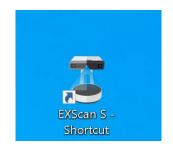

Figure 1

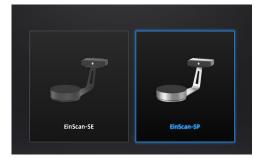

Figure 2

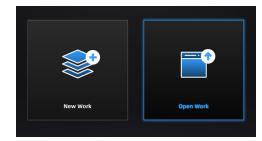

Figure 3

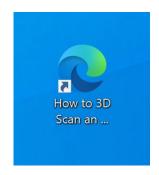

Figure 5

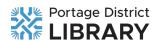